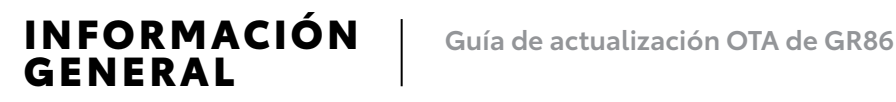

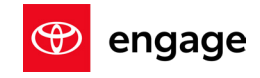

# **ACTUALIZACIÓN REMOTA DE SOFTWARE DE PRINCIPIO A FIN** GR86 Audio

 $\overline{m}$ 

El sistema de audio multimedia GR86 puede recibir software vía inalámbrica (OTA), actualizando el software de su vehículo y mejorando la funcionalidad del sistema sin la necesidad de programar una visita al departamento de servicio.

# **ANTES DE COMENZAR LA DESCARGA DEL SOFTWARE**

Ð

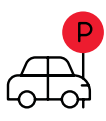

Estacione el vehículo fuera donde se pueda encender el motor y en modo inactivo durante el proceso de actualización.

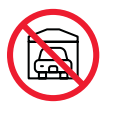

Nunca detenga un vehículo en un espacio cerrado como un garaje, inclusive con la puerta abierta.

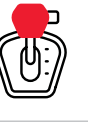

Una vez que se encuentre en una ubicación segura, asegúrese que el vehículo esté **estacionado** si tiene una transmisión automática o en **neutral** si tiene una transmisión manual.

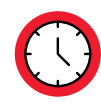

El proceso puede tomar hasta 1 hora y 10 minutos. Se pueden continuar usando todas las funciones del vehículo excepto la pantalla táctil multimedia de audio.

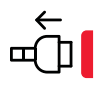

**Desconecte todos los dispositivos y cables de los USB** del vehículo, incluyendo el uso activo de aplicaciones como Apple CarPlay®1 y/o Android Auto<sup>2</sup>.

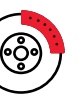

**Use el freno de mano** y manténgase con el vehículo a lo largo de todo el proceso de actualización.

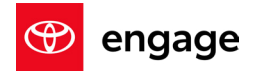

# **LOCALIZACIÓN DE UNA CONEXIÓN A INTERNET ADECUADA**

Los servicios conectados de GR86 Audio se limitan a Service Connect, Safety Connect y Remote Connect. Los usuarios dependen de un punto de acceso Wi-Fi para conectar la unidad principal del vehículo a Internet y recibir actualizaciones de software remotas.

Conecte el vehículo a una fuente fuerte de Wi-Fi como:

**GENERAL** 

- **El Wi-Fi de su hogar (si llega a su ubicacion de su aparcamiento)**  $\bullet$
- **El punto de acceso Wi-Fi de su teléfono (si su teléfono y plan de datos**   $\bullet$ **son compatibles)**

**Nota:** Las actualizaciones requieren por lo menos 100MB de datos. Elija una conexión de Wi-Fi sin restricciones de datos. No se pueden usar las conexiones de Wi-Fi que requieran un inicio de sesión, como las de una cafetería o un hotel.

## **Para conectarse a su fuente de Wi-Fi elegida:**

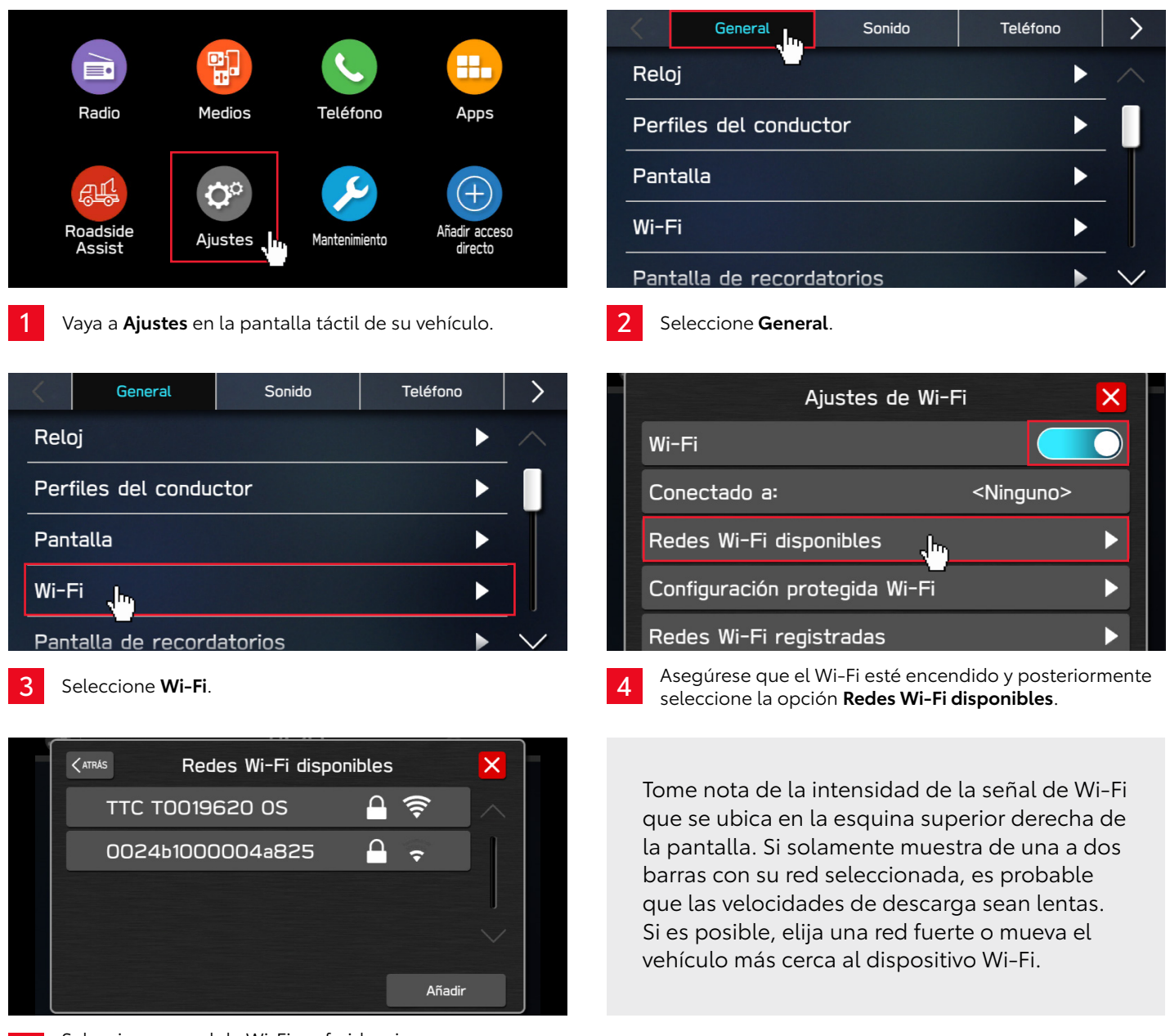

5

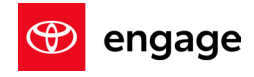

## **INICIO Y TERMINACIÓN DE LA ACTUALIZACIÓN REMOTA DEL SOFTWARE**

**GENERAL** 

Ahora es tiempo de actualizar el GR86 Audio con una actualización OTA.

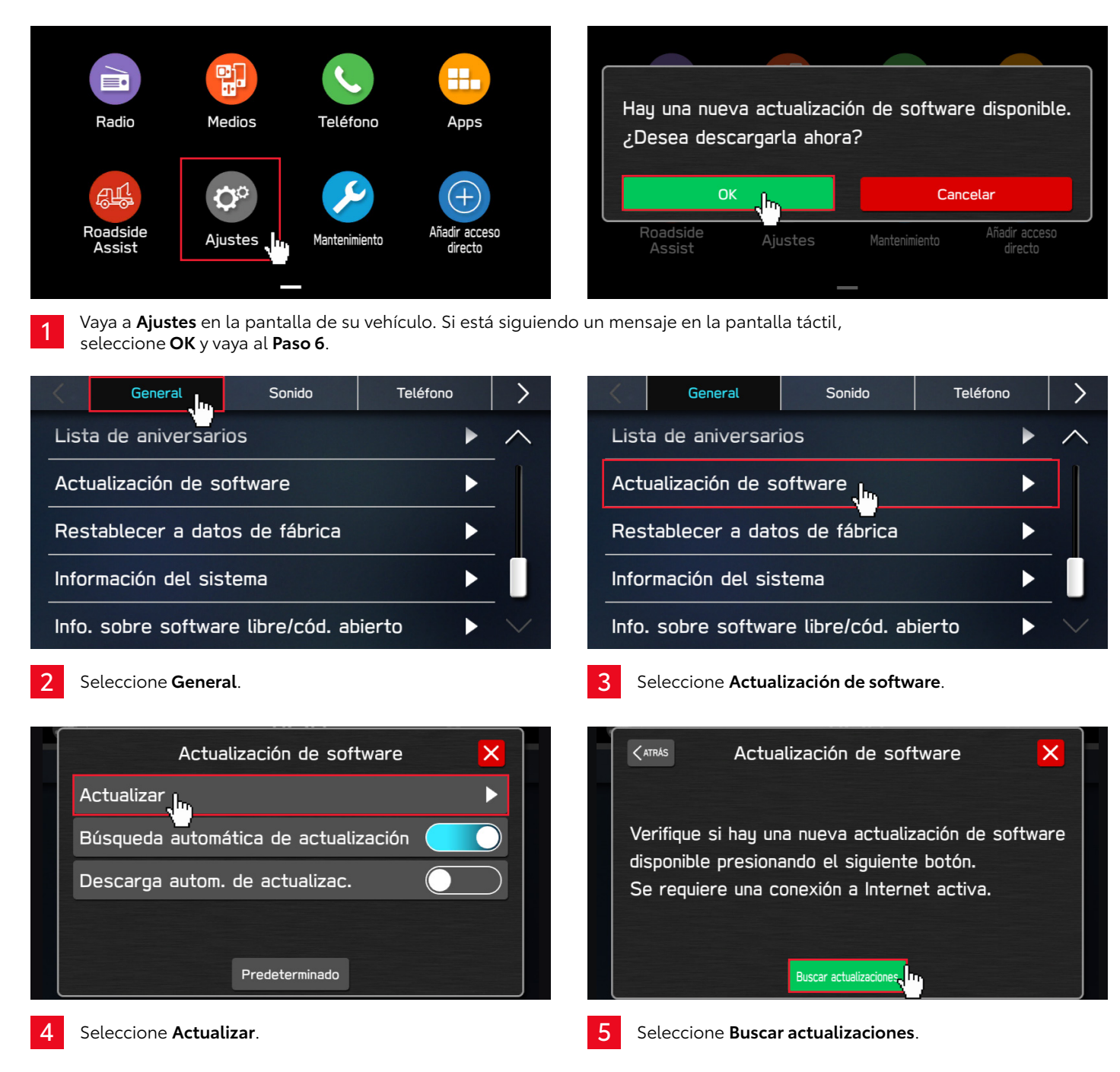

#### **INFORMACIÓN Guía de actualización OTA de GR86 GENERAL**

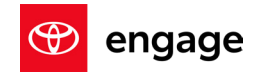

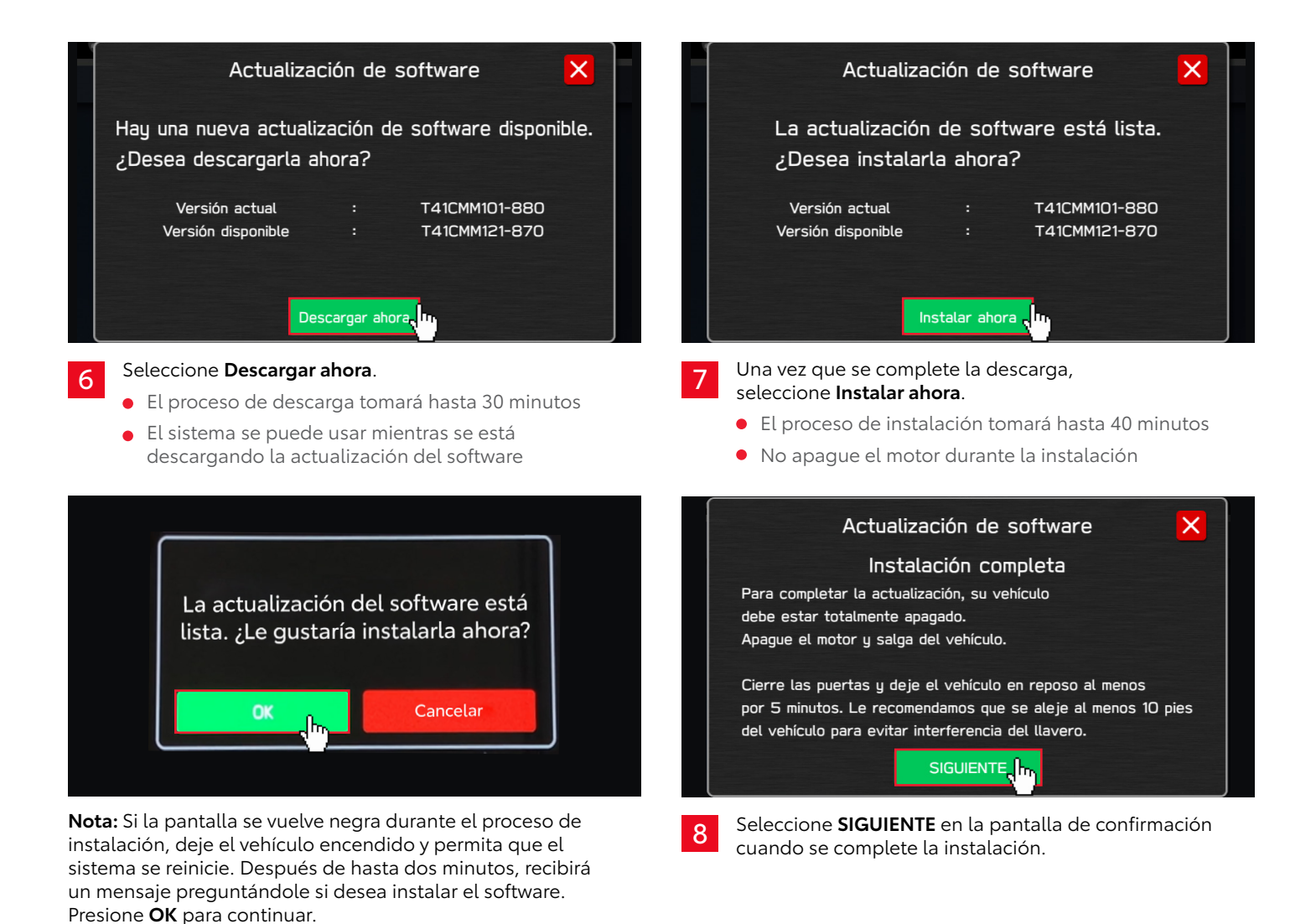

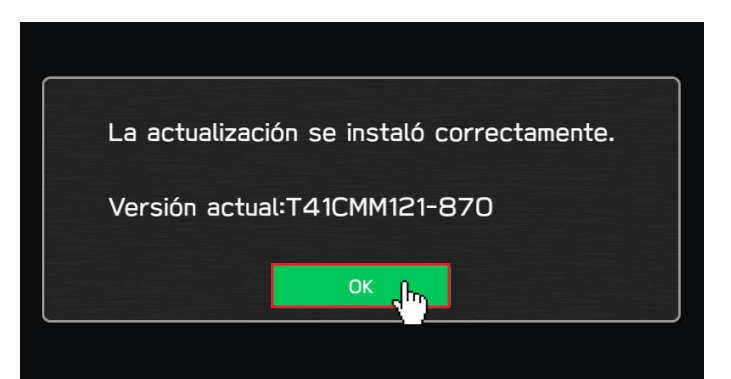

Apague el vehículo. La instalación se completará después de que el vehículo haya estado apagado por lo menos por 5 minutos. Verá un mensaje **La actualización se instaló correctamente** al volver a arrancar el vehículo. 9

**Nota:** Se puede manejar el vehículo si es necesario. Sin embargo, se limitará la funcionalidad de la pantalla táctil hasta que aparezca una notificación de que la actualización se haya completado.

#### **INFORMACIÓN Guía de actualización OTA de GR86 GENERAL**

1

3

2

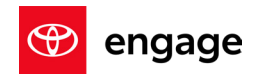

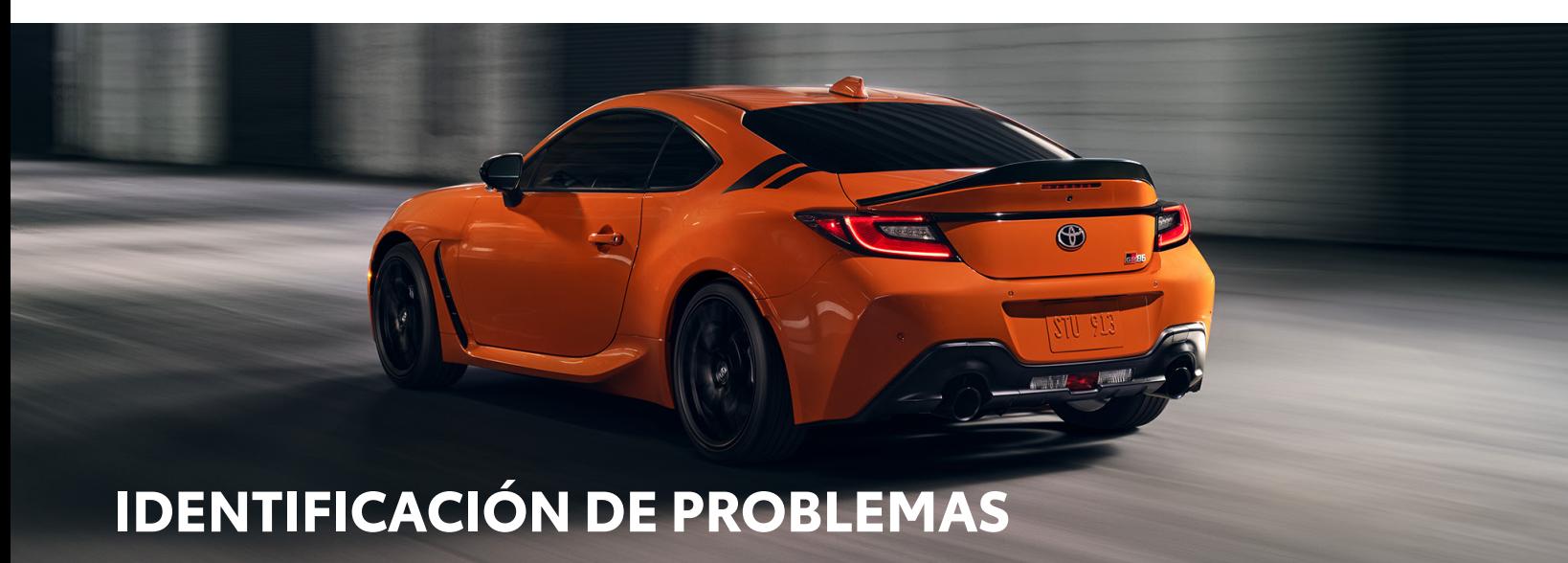

La siguiente información ayudará con los posibles mensajes de error que puedan aparecer. Si persisten los problemas, contacte a la Atención al cliente de Toyota al **1-800-331-4331**.

- Si recibe uno de los siguientes dos mensajes durante el proceso de actualización:
	- **Revise su conexión a internet para garantizar que esté activa y muestre barras completas de conectividad.**
	- **Intente mover el vehículo más cerca de la fuente de Wi-Fi. Si no es posible, intente una conexión a Wi-Fi diferente como un punto de acceso telefónico.**

Si el sistema despliega el siguiente mensaje cuando revise actualizaciones:

**Esto significa que no necesita una actualización y no se requiere ninguna acción.**

Si el botón **OK** no responde cuando comience el proceso de actualización:

- **Presione el botón de inicio y comience desde el principio utilizando las opciones Ajustes, Actualización de software y Actualizar.**
- Si la **barra de avance** no progresa después de seleccionar **Descargar** o si recibe el mensaje emergente **Conéctese a Wi-Fi** durante la descarga: 4
	- **Revise su conexión a internet para asegurar que está activa y muestre barras completas de conectividad.**
	- **Intente mover el vehículo más cerca de la fuente de Wi-Fi. Si no es posible, intente una conexión a Wi-Fi diferente como un punto de acceso telefónico.**

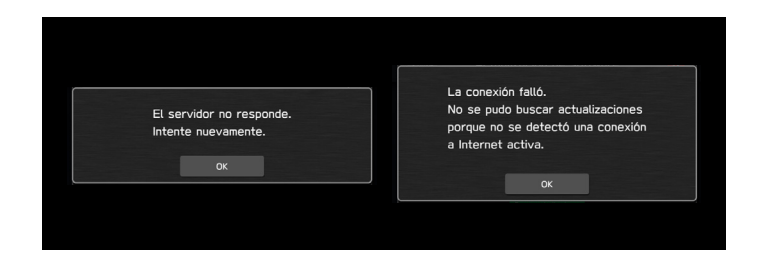

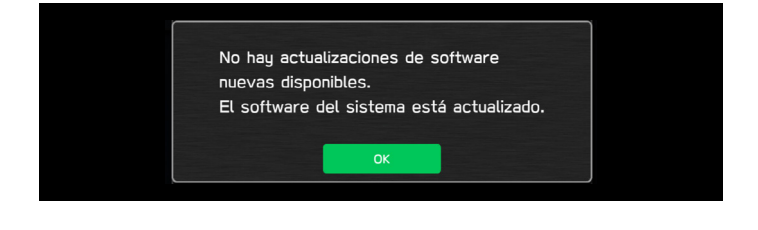

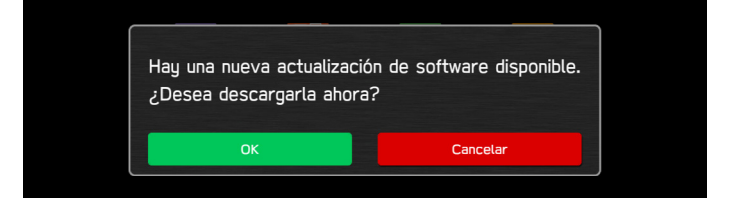

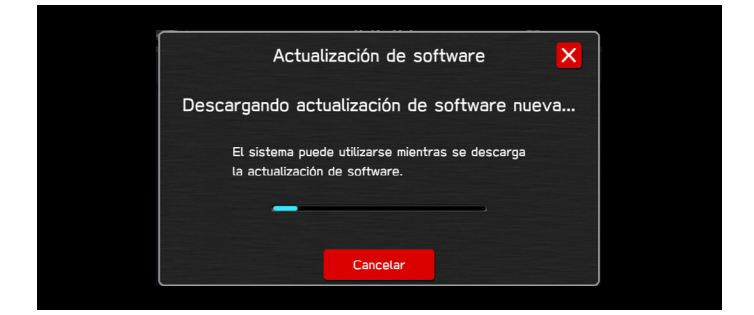

#### INFORMACIÓN **|** Guía de actualización OTA de GR86 **GENERAL**

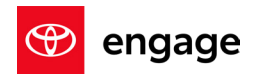

Si encuentra una pantalla en blanco y reinicia la actualización durante la instalación:

- **Deje el vehículo encendido y permita que el sistema se reinicie. Después de hasta dos minutos recibirá un mensaje que indica que el software está listo para instalarse. Presione** OK **para continuar.**
- 6

5

Si recibe el siguiente mensaje durante la actualización que pida que reinicie la actualización del software después de una interrupción, seleccione **OK** para reanudar el proceso.

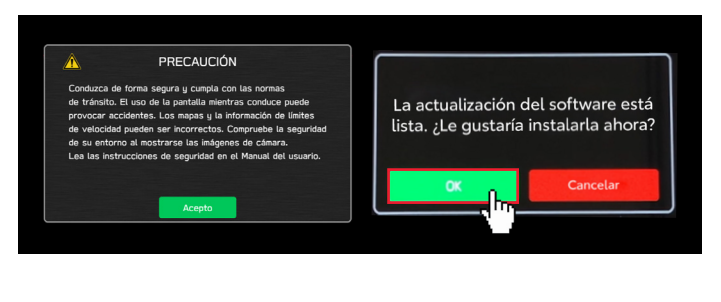

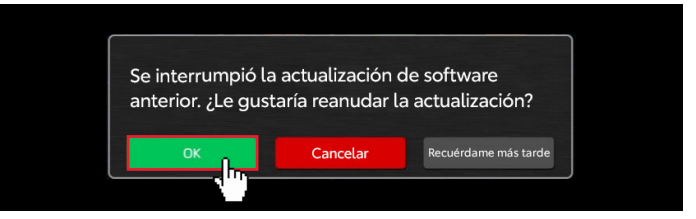